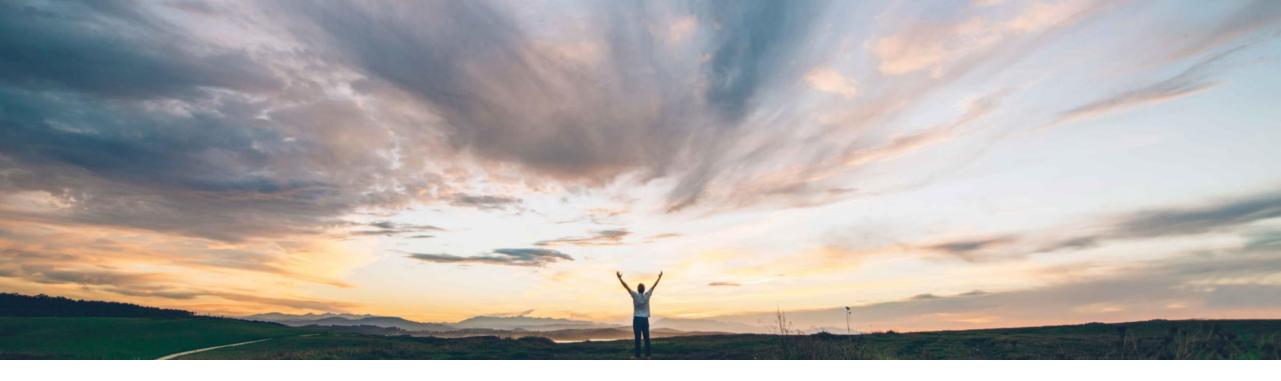

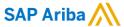

# Feature at a Glance Create and manage requisitions using Microsoft Excel

Johan Holm, Solution Manager SAP Ariba Manjula Kumar, Product Manager SAP Ariba Target GA: May 2019

CONFIDENTIAL

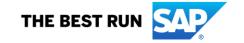

## Introducing: Create and manage requisitions using Microsoft Excel

#### **Customer challenge**

Customers have areas in their businesses where large requisitions with many line items get created. These requisitions may have variable plants, or ship to addresses, and accounting distribution for each line item. The level of effort that it takes to enter these large requisitions is big, as each line require several steps to be updated.

Today, there's no way for a user to import a requisition from a file and to avoid this manual effort.

#### Meet that challenge with

#### **SAP Ariba**

This feature will enable users an efficient and simple way to create, or update, a requisition by uploading a Microsoft Excel workbook. In addition, the user can upload multiple requisitions as a zip file. Each file allow for multiple requisition lines, different ship to addresses (or plants, in case of SAP integrated sites), as well as accounting distributions.

#### **Experience key benefits**

This feature will enable users an efficient and simple way to create, or update, a requisitions by uploading a Microsoft Excel workbook file or zip file.

#### Solution area

- SAP Ariba Buying
- SAP Ariba Buying and Invoicing

#### Implementation information

To have this feature enabled, please have your Designated Support Contact (DSC) submit a Service Request (SR).

#### **Prerequisites and Limitations**

- The user should be part of the "Import Requisitions" group
- One requisition per Microsoft Excel file
- Multiple (requisition) files can be collected in a zip file
- This feature does not work in Guided Buying
- This feature does not work in Procurement Operations Desk
- Customers cannot defined their own Excel templates for download, although other templates may be used for upload

© 2019 SAP SE or an SAP affiliate company. All rights reserved. | CONFIDENTIAL

# Overview: Create and manage requisitions using Microsoft Excel

When enabled, and the user wants to Create a new requisition, this feature gives the user the option to **Upload Requisition**.

This feature allow a user with Import Requisition group to;

- Import and Create new requisition from Microsoft Excel
- Through Export/Edit/Import, Update requisition from Microsoft Excel
- Import and Cancel requisition from Microsoft Excel

The Operation column in the file determines the action (Create, Update, Cancel). New and Updated requisitions are automatically (re-)submitted. Requisitions in Ordered state will create a version 2 of the requisition and submit for approval, if the parameter "Allow Order Change From Requisition Import Task" is enabled. If disabled, change orders via import is not allowed.

The Export feature also works on older, existing requisitions.

The Excel upload contain 3 tabs;

- Requisition Header
- Requisition Detail
- Requisition Split Accounting

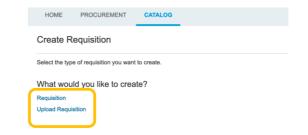

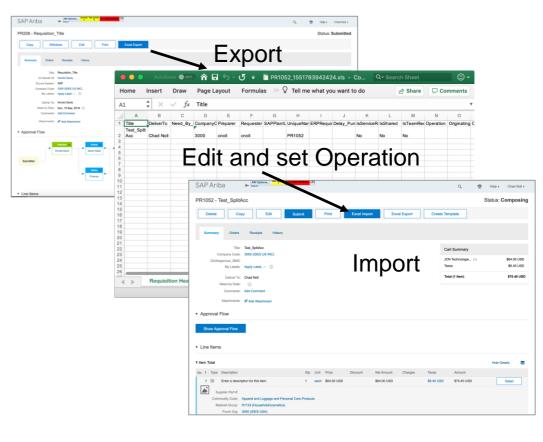

## Details: The Excel template

The Excel sheet contain 3 tabs;

- Requisition Header
- Requisition Detail
- Requisition Split Accounting

A custom template for Excel Import may be used with various formatting to help the user, however the template for the Excel Export used by SAP Ariba cannot be changed.

Non-mandatory fields and their respective column in the file, can be omitted.

The name of the file itself is irrelevant.

Custom fields can be added to the Export / Import of the file through a service request.

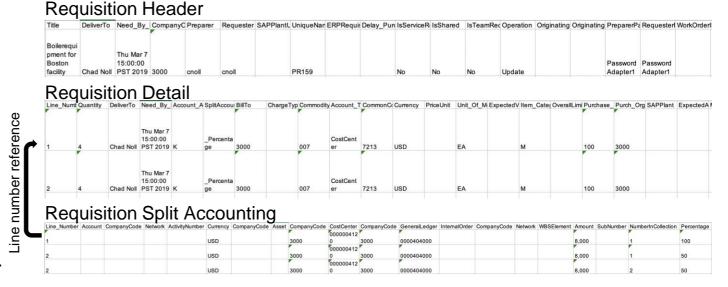

SAP example fields:

If Services is enabled, these fields (Expected amount, Service Start Date etc.) are also present.

For non-SAP integrated sites, the fields may be different.

| Requisition Header           | Requisition Detail     | Requisition Split Accounting |
|------------------------------|------------------------|------------------------------|
| Title                        | Line_Number            | Line_Number                  |
| DeliverTo                    | Quantity               | Account                      |
| Need_By_Date                 | DeliverTo              | CompanyCode                  |
| CompanyCode                  | Need_By_Date           | Network                      |
| Preparer                     | Account_Assignment     | ActivityNumber               |
| Requester                    | SplitAccountingType    | Currency                     |
| SAPPlantUniqueName           | BillTo                 | CompanyCode                  |
| UniqueName                   | ChargeType             | Asset                        |
| ERPRequisitionID             | Commodity_Code         | CompanyCode                  |
| Delay_Purchase_Until         | Account_Type           | CostCenter                   |
| IsServiceRequisition         | CommonCommodity_Code   | CompanyCode                  |
| IsShared                     | Currency               | GeneralLedger                |
| IsTeamReceived               | PriceUnit              | InternalOrder                |
| Operation                    | Unit_Of_Measure        | CompanyCode                  |
| OriginatingSystem            | Item_Category          | Network                      |
| OriginatingSystemReferenceID | Purchase_Group         | WBSElement                   |
| PreparerPasswordAdapter      | Purch_Org              | Amount                       |
| RequesterPasswordAdapter     | SAPPlant               | SubNumber                    |
|                              | ExpectedAmountCurrency | NumberInCollection           |
|                              | MaximumAmountCurrency  | Percentage                   |
|                              | ShipTo                 | ProcurementUnit              |
|                              | Supplier               | Quantity                     |
|                              | Supplier_Location      |                              |
|                              | TaxCodeCountry         |                              |
|                              | TaxCode                |                              |
|                              | Domain                 |                              |
|                              | Item_Description       |                              |
|                              | ItemPartNo             |                              |
|                              | ItemAuxPartId          |                              |
|                              | ContractId             |                              |
|                              | ManPartNo              |                              |
|                              | UnitConversion         |                              |
|                              | Unit Price             |                              |

# **Details: Upload History**

The upload occurs in the background, and the user can check the "Upload History" under Manage > Upload History to see the status of the upload.

In the history, each import and the success or fail of every upload is listed, along with any error message that might have occurred.

- Completed; requisition created and submitted
- Completed with errors; requisition created, but remain in Composing state (see separate slide)
- Failed; import failed and no requisition is created

For tasks that created a requisition, a link to the requisition is provided.

The History tab of each imported requisition indicates if the requisition was imported or not.

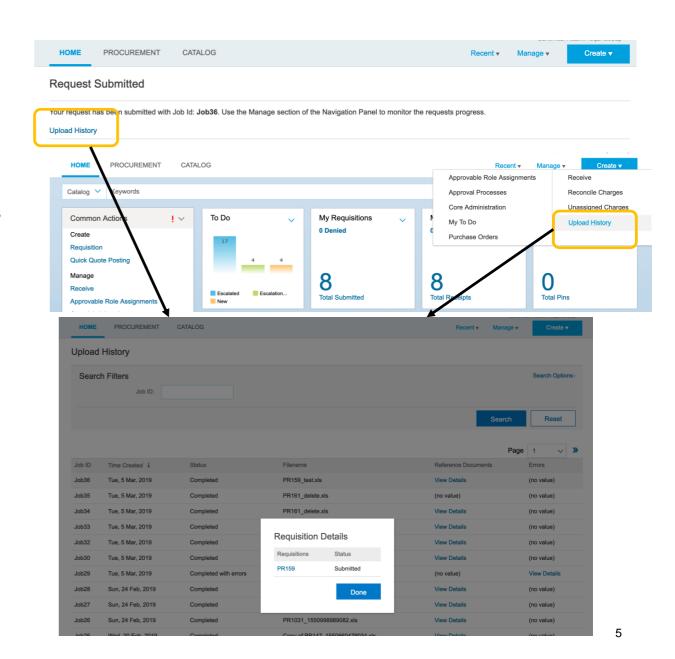

## Details: Uploading multiple requisitions through a zip file

If the user wants to upload several requisitions at once, a zip file can be created that contain all Excel sheets as separate files.

No directory structure should exist in the zip file.

If the user upload a zip file of Excel sheets (each representing a requisition), the batch job will treat each sheet independently and should not stop if a single sheet contain errors.

The Upload History will show as a single job.

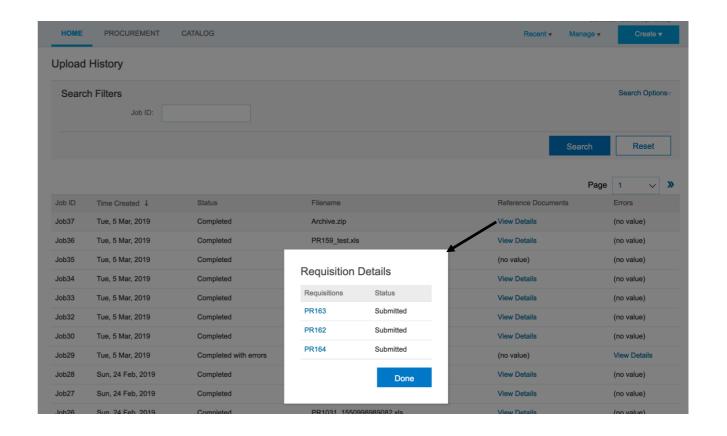

6

© 2019 SAP SE or an SAP affiliate company. All rights reserved. I CONFIDENTIAL

## Details: Error handling

If there are semantic errors in the file, such as invalid Cost Center, the upload status will say "Completed with errors", and the requisition status will remain in Composing state.

If the user open the requisition and try to submit, the errors will be visible just like when the requisition was manually created.

Screenshot example shows a user Edit the requisition and navigating to the accounting screen.

Syntax errors or issues with the file format, will have the status Failed, and no requisition will be created.

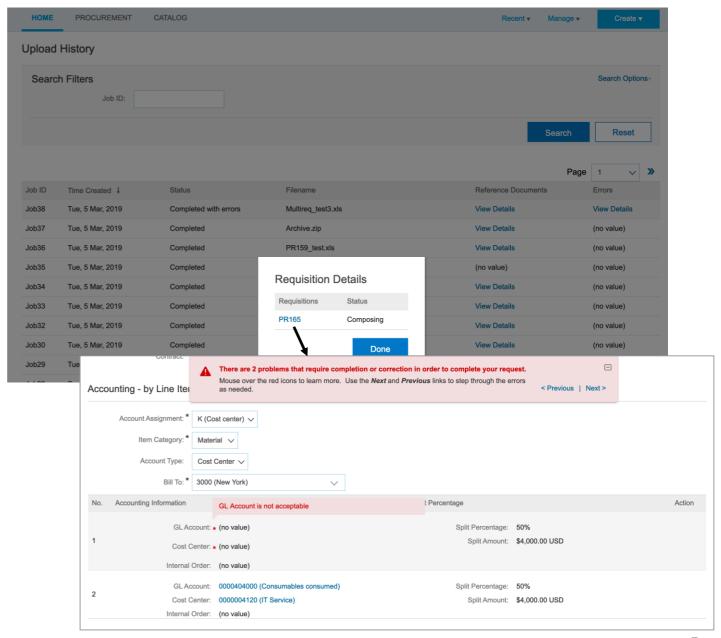

© 2019 SAP SE or an SAP affiliate company. All rights reserved. I CONFIDENTIAL